# NTOA **Сканер АТОЛ SB2109 BT**

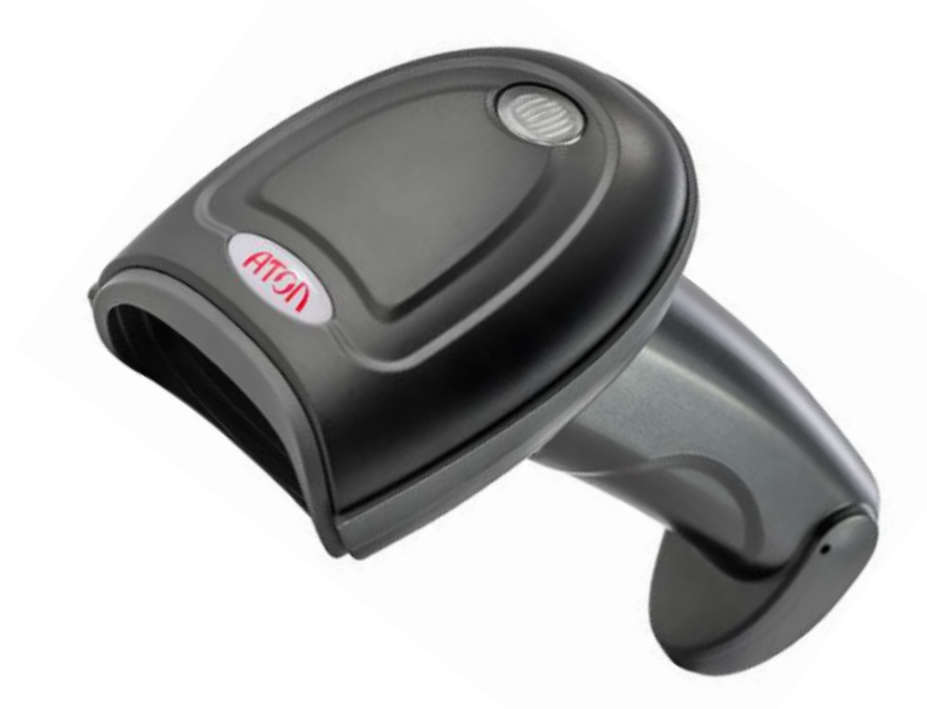

# **Руководство по эксплуатации**

# Содержание

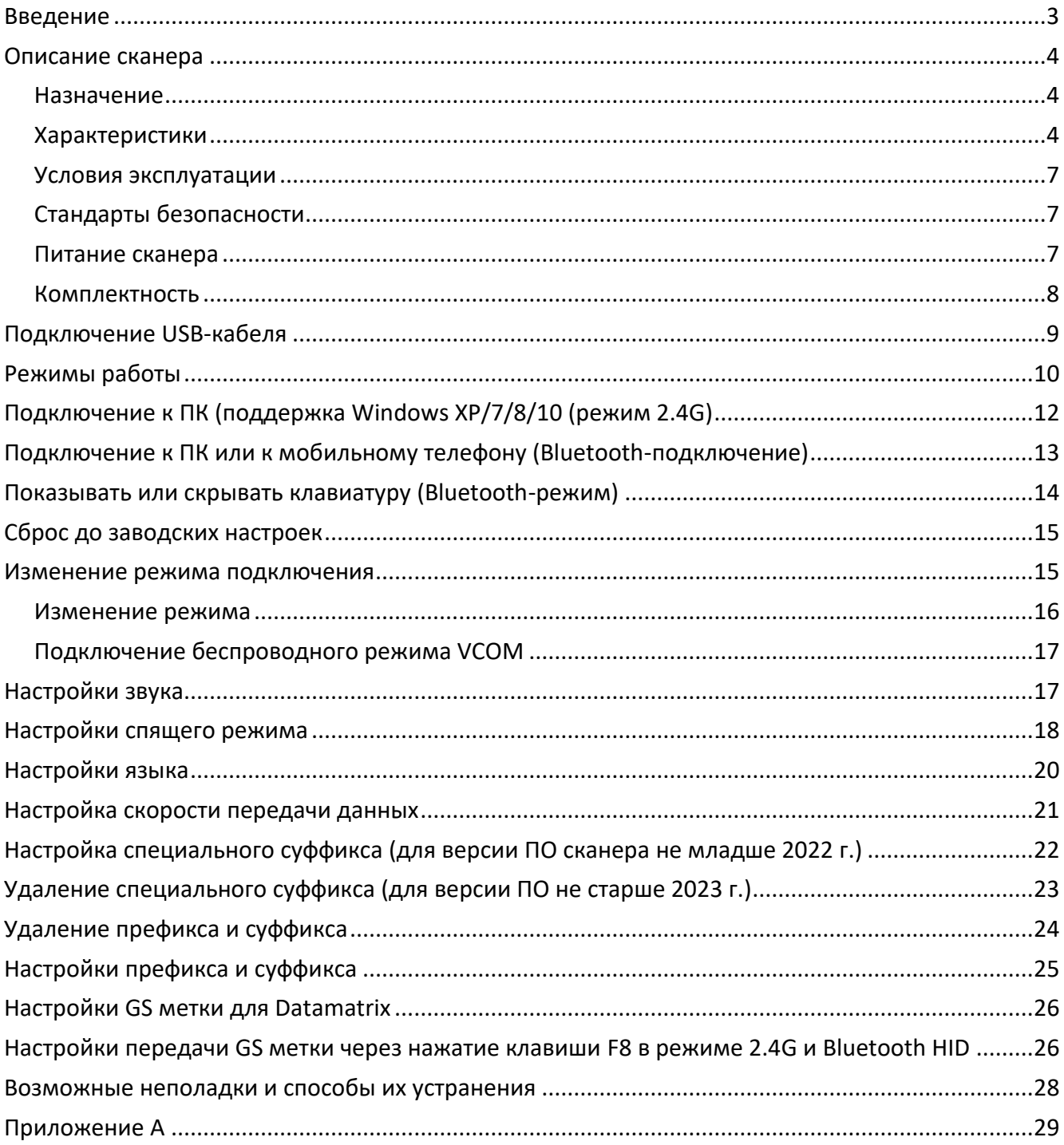

# <span id="page-2-0"></span>**Введение**

Настоящее руководство по эксплуатации распространяется исключительно на сканер АТОЛ SB2109 BT.

Перед использованием сканера штрихкода АТОЛ SB2109 BT необходимо внимательно ознакомиться с данным руководством по эксплуатации.

Сканер штрихкода АТОЛ SB2109 BT и аксессуары (включая встроенные программы, программные средства настройки, документацию, внешний вид и т. д.) защищен авторскими правами, патентами, а также авторским правом на программное обеспечение.

Компания «АТОЛ» оставляет за собой право вносить любые изменения в изделие для повышения его надежности, улучшения функциональности или дизайна. Компания «АТОЛ» не несет ответственность за применение или использование какого-либо продукта или схемы со сканером АТОЛ SB2109 BT или любую другую ответственность в связи с любыми другими программами, приведенными в настоящем документе.

#### **Используемые сокращения**

- ПК Персональный компьютер
- ПО Программное обеспечение

# <span id="page-3-0"></span>**Описание сканера**

#### <span id="page-3-1"></span>**Назначение**

Сканер штрихкодов АТОЛ SB2109 BT широко используется в сфере торговли и услуг для быстрой идентификации реализуемого товара. Сканер считывает штрихкод, нанесенный на упаковку товара, и передает данные ККТ, ПК или кассовой системе (POS-терминалу). Сканер штрихкодов позволяет:

- **–** оперативно идентифицировать товар при продаже;
- **–** ускорить процесс инвентаризации товара;
- **–** быстро определить остатки по любой позиции из общего ассортимента продукции;
- **–** минимизировать ошибки персонала.

Сканер штрихкодов — это оборудование, облегчающее задачи кассирам, ускоряющее обслуживание клиентов и увеличивающее эффективность работы торговой точки.

Сканер АТОЛ SB2109 BT оснащен мощным сканирующим источником света и улучшенной технологией сканирования штрихкодов на больших расстояниях, что позволяет считывать поврежденные, загрязненные и плохо пропечатанные штрихкоды при различных условиях освещения.

### <span id="page-3-2"></span>**Характеристики**

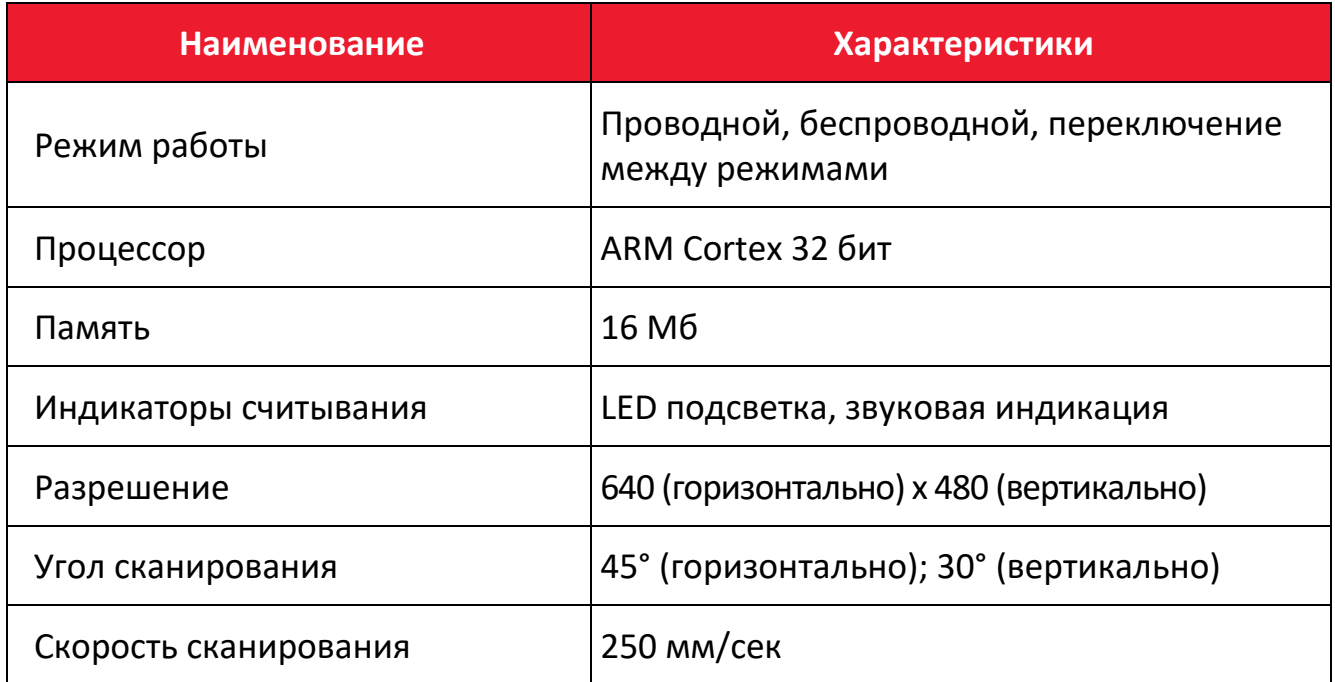

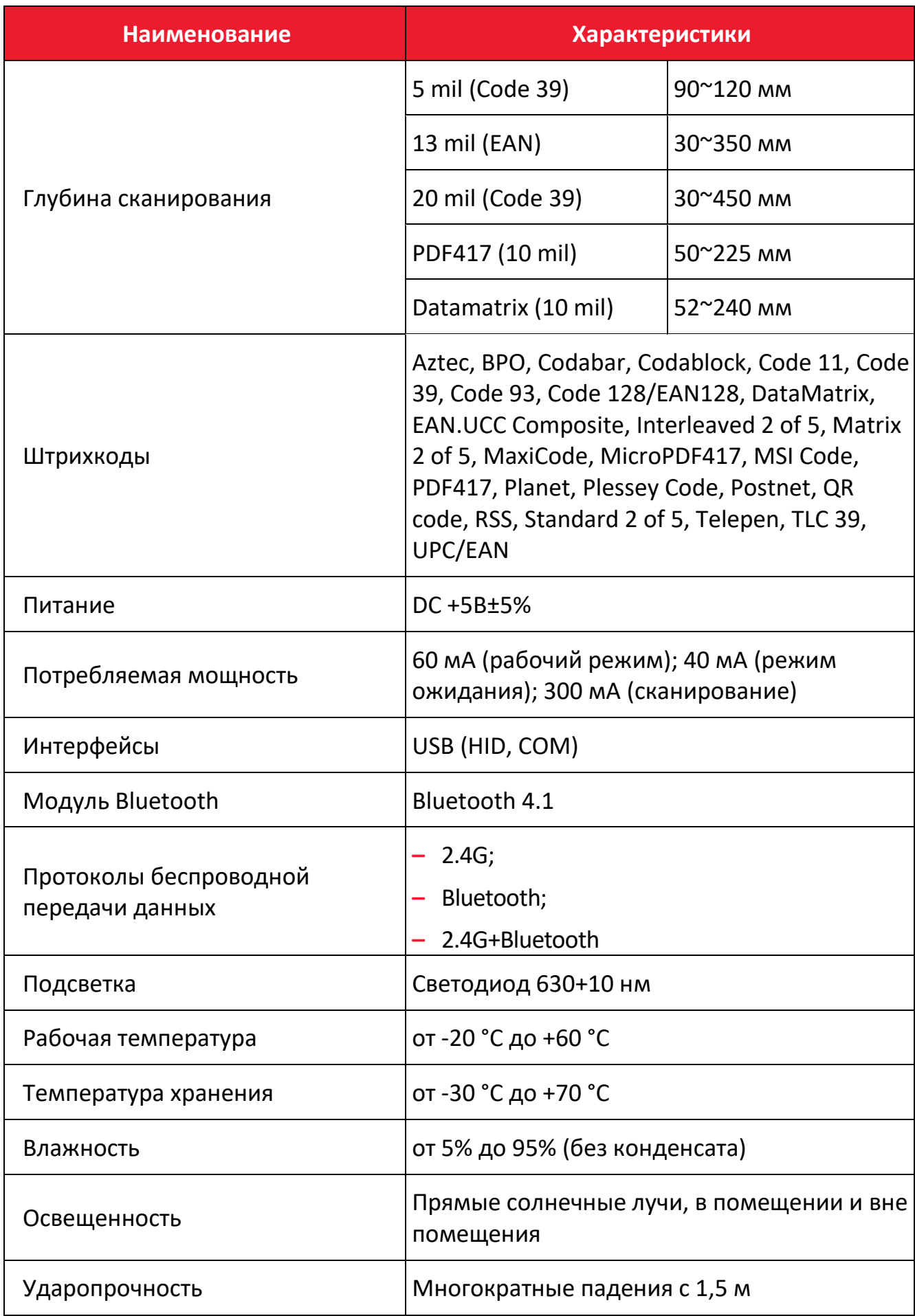

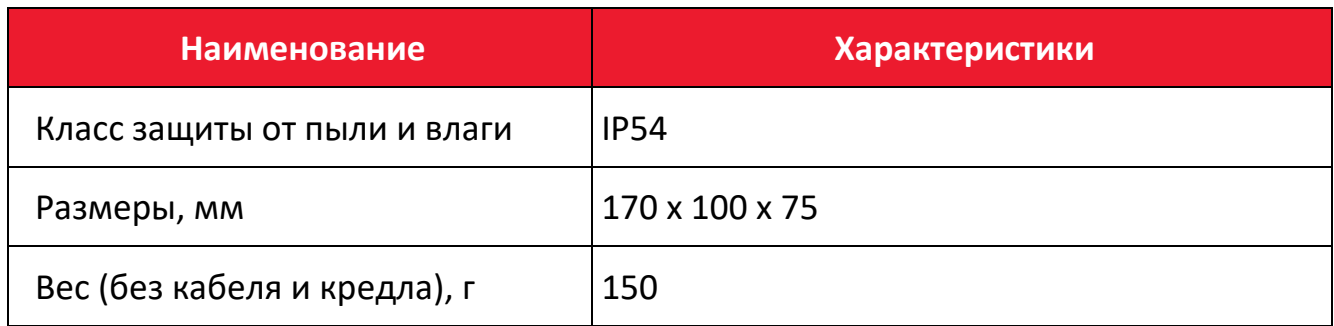

Сканер АТОЛ SB2109 BT также обладает следующими характеристиками:

- **–** Индикация: светодиод, аудиосигнал, вибросигнал;
- **–** Напряжение при зарядке 5 В, зарядный ток 1 А;
- **–** Время работы в режиме ожидания более 30 дней;
- **–** Подключение к ПК в один клик с помощью беспроводного адаптера;

**–** Дальность подключения 200 метров в прямой видимости вне помещения (режим 2.4G);

**–** Дальность подключения 30 метров в прямой видимости вне помещения (режим Bluetooth);

- **–** Большой объем памяти для безопасного и надежного хранения данных;
- **–** Хранение более 50 тысяч штрихкодов во встроенной памяти;
- **–** Поддержка обычного режима и режима хранения, переключение между режимами;

**–** Совместимость с Microsoft Windows, Android, Linux и другими операционными системами;

**–** Поддержка Windows XP, Windows 7, Windows 8, Windows 10 на ПК и на устройствах с ОС Android и iOS;

**–** Автоматическая настройка подключаемых устройств, нет необходимости устанавливать драйвер: совместим со всеми типами POS-терминалов, ноутбуков, кассовых аппаратов и другим оборудованием;

**–** Совместимость с различными типами сторонних программных продуктов, такими как ПО для розничной торговли, выставления счетов, управления предприятием и складом;

**–** Поддержка Bluetooth протоколов HID, SPP и BLE (режим Bluetooth);

- **–** Система управления питанием устройства, сверхдолгий режим ожидания;
- **–** Поддержка многоязычного ввода;
- **–** Долгое время работы от одного заряда;

<span id="page-6-0"></span>**–** Удобный дизайн для комфортной работы, отлично помещается в руке.

#### **Условия эксплуатации**

- **–** Сканер допускается применять при:
	- температуре окружающей среды от -20 °С до +60 °С;
	- относительной влажности от 5 до 95% (без конденсации).
- **–** Температура хранения: от -30 °C до +70 °C.

**–** Ударостойкость: выдерживает множественные падения с высоты 1,5 метров на бетонный пол.

**–** Освещение: в нормальных условиях офисного и заводского освещения или дневной свет.

- **–** Электростатический разряд:
	- $\bullet$  15 кВ по воздуху:
	- 8 кВ разряд при непосредственном контакте.

### <span id="page-6-1"></span>**Стандарты безопасности**

Электробезопасность: соответствует UL1950, CSA C22.2 № 950, EN60950/IEC950 EMI/RFI:FCC, устройство Класса B в соответствии с Частью 15 Правил Федеральной Комиссии Связи, соответствует Директиве Европейского союза об электромагнитной совместимости, Директиве Тайваня об электромагнитной совместимости.

Воздействие на окружающую среду: соответствует Директиве 2002/95/EEC об ограничении использования некоторых вредных веществ в электрическом и электронном оборудовании.

#### <span id="page-6-2"></span>**Питание сканера**

Рабочее напряжение сканера АТОЛ SB2109 BT составляет 3,3 В, зарядное напряжение: 5 В.

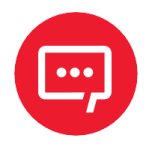

**Для корректной работы сканера необходимо использовать только оригинальный USB-кабель и адаптер переменного тока из комплекта поставки.**

#### <span id="page-7-0"></span>**Комплектность**

В комплект поставки сканера входит:

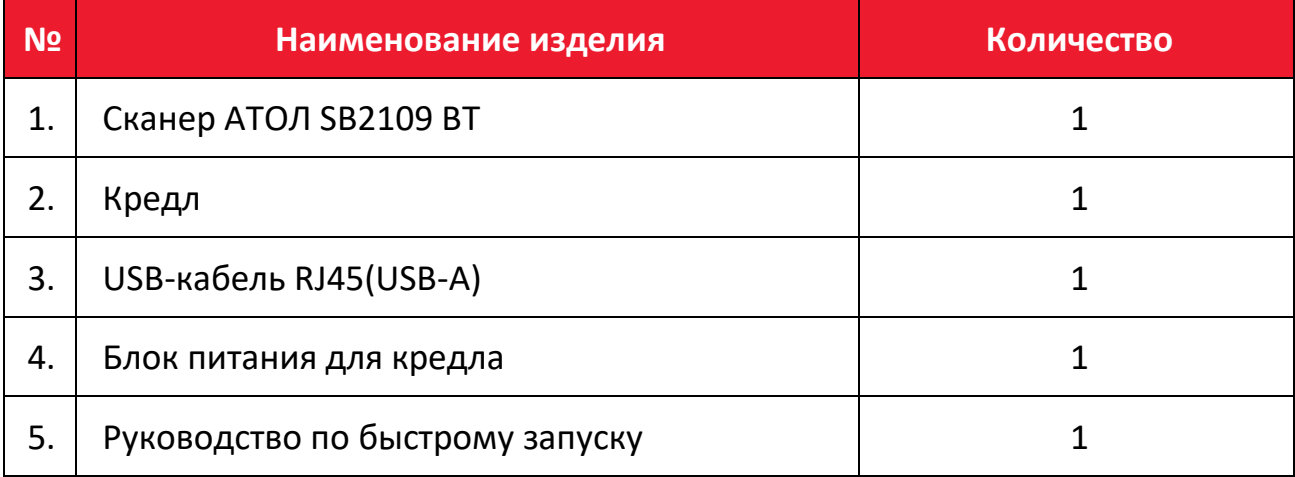

# <span id="page-8-0"></span>**Подключение USB-кабеля**

Для подключения сканера к ПК необходимо использовать USB-кабель из комплекта поставки.

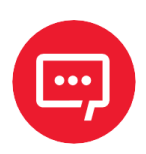

**ПК заряжает сканер через USB-кабель, также USB-кабель используется для передачи данных.**

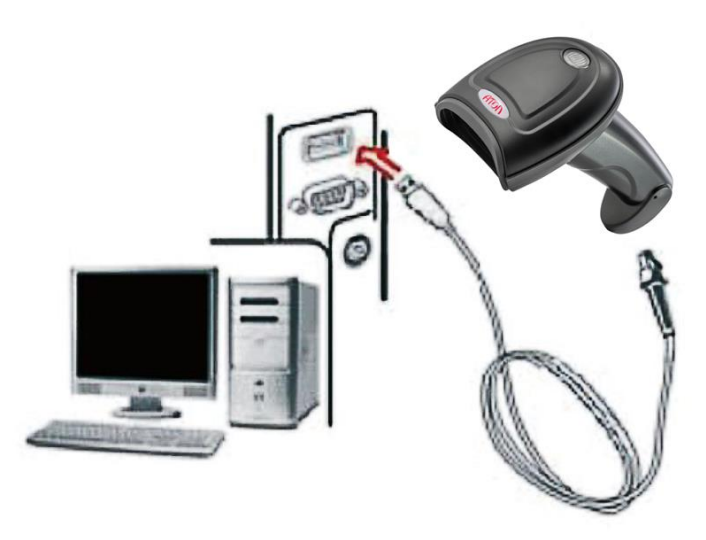

<span id="page-8-1"></span>Рисунок 1. Подключение сканера к ПК

Для подключения сканера к ПК нужно выполнить следующее [\(рисунок](#page-8-1) 1):

**1** Подключить разъем USB-кабеля Micro-USB Type A в порт интерфейса USB на сканере;

**2** Подключить другой конец кабеля к порту USB на компьютере;

**3** Сканер имеет функцию «беспроводной режим передачи» и «режим передачи по USB-кабелю».При включении сканер будет автоматически определять, подключен ли USB-кабель. Если USB-кабель подключен, то сканер будет работать в режиме передачи данных по USB-кабелю; если нет, сканер будет работать в режиме беспроводной передачи данных через беспроводную сеть 2.4G.

# <span id="page-9-0"></span>**Режимы работы**

Сканер штрихкода имеет два режима работы:

- **–** обычный режим;
- **–** режим хранения.

Переключиться между режимами можно с помощью сканирования различных установочных штрихкодов. Для установки режима нужно:

**1** Сначала сканировать штрихкод **Войти в режим настройки**;

**2** Сканировать установочный штрихкод нужного режима работы;

**3** Затем сканировать штрихкод **Выйти из режима настройки** для сохранения настроек и выхода из режима настройки.

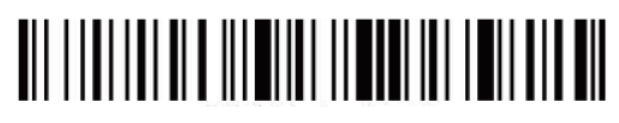

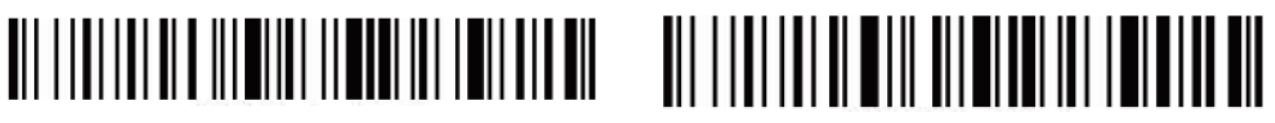

**Войти в режим настройки Выйти из режима настройки**

В обычном режиме данные передаются напрямую в компьютер по USB-кабелю или беспроводному адаптеру. При удачном сканировании и передаче сканер издаст короткий низкочастотный звук. В противном случае сканер издаст три коротких низкочастотных звука.

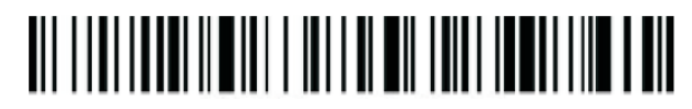

#### **Обычный режим**

В случае если сканер выходит за пределы дальности действия беспроводного соединения 2.4G (вне помещения: 200 м, в помещении: 50 м), рекомендуется использовать режим хранения, при котором сканированные штрихкоды будут записываться в память сканера.

В режиме хранения если сканер издает короткий сигнал при сканировании штрихкода, сканированный штрихкод автоматически сохраняется во внутренней памяти сканера.

Если внутренняя память будет заполнена, сканер издаст три коротких низкочастотных звука.

# <u>AN INAN INAN INA INI KATI ANA INI KATA INA ANA AI</u>

#### **Режим хранения**

Для проверки общего количества сохраненных отсканированных штрихкодов нужно сканировать штрихкод **Общее количество сохраненных штрихкодов**:

# 

#### **Общее количество сохраненных штрихкодов**

Для выгрузки сохраненных данных (штрихкодов) нужно сканировать штрихкод **Выгрузка данных**. После завершения процесса выгрузки штрихкоды не будут автоматически удалены из памяти сканера. Пользователь может несколько раз выгружать эти штрихкоды, сканируя штрихкод **Выгрузка данных**.

# <u>OITTIIN ITTIIN ILENTTIIN TUNNI TUNNI TUNNI ILEN</u>

**Выгрузка данных**

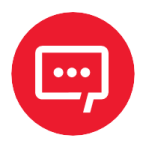

**При выгрузке данных необходимо убедиться в мощности беспроводного сигнала или же предварительно подключить сканер к ПК с помощью USB-кабеля.**

При сканировании штрихкода **Очистить данные** память сканера будет очищена от всех сохраненных данных.

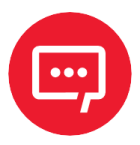

**Необходимо убедиться в том, что все нужные данные выгружены перед удалением.**

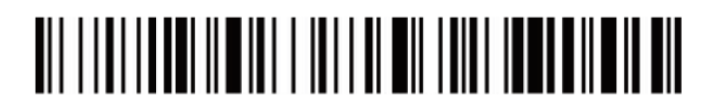

**Очистить данные**

# <span id="page-11-0"></span>**Подключение к ПК (поддержка Windows XP/7/8/10 (режим 2.4G)**

**1** Сканируйте штрихкод **Войти в режим настройки**.

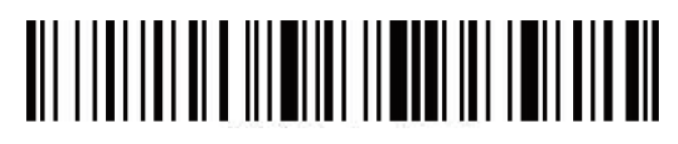

**Войти в режим настройки**

**2** Сканируйте штрихкод **Беспроводной режим 2.4G**.

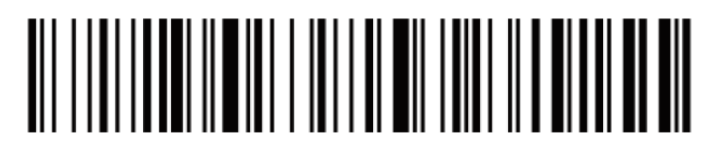

**Беспроводной режим 2.4G**

**3** Сканируйте штрихкод **Связать с Wi-Fi адаптером**, сканер перейдет в режим соединения, моргнут два синих светодиода слева.

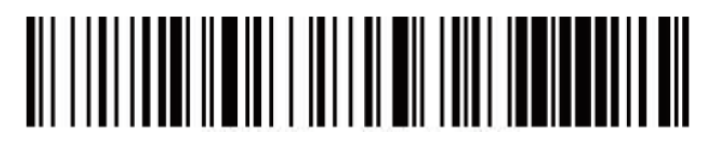

#### **Связать с Wi-Fi адаптером**

**4** Подключите Wi-Fi модуль. При успешном подключении загорится синий светодиод справа и прозвучит звуковой сигнал.

**5** Сканируйте штрихкод **Выйти из режима настройки**.

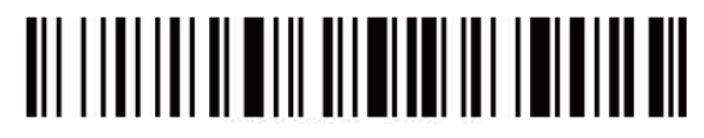

**Выйти из режима настройки**

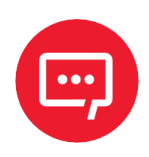

**Если сканер находится в состоянии подключения, но не может обнаружить подключенный беспроводной модуль в течение 1минуты, это означает, что связаться со сканером с помощью беспроводного модуля невозможно. Сканер издаст 2 длинных низкочастотных звуковых сигнала и вернется в режим отсутствия подключения (можно дважды нажать на курок сканера, чтобы выйти из режима подключения и вернуться в состояние отсутствия подключения).**

# <span id="page-12-0"></span>**Подключение к ПК или к мобильному телефону (Bluetooth-подключение)**

Для подключения к устройствам с ОС Android, iOS или к ПК с функцией Bluetooth (режим Bluetooth) нужно выполнить следующие действия:

### **Способ 1:**

**1** Включить сканер и удерживать курок в течение 8 секунд для перехода в **Режим сопряжения Bluetooth HID**.

**2** Включить Bluetooth на устройстве для обнаружения сканера **Barcode Scanner HID**.

**3** Нажать на **Barcode Scanner HID** для перехода к сопряжению.

**4** В случае если отобразился запрос ввода пароля для сопряжения по интерфейсу Bluetooth, нужно ввести пароль **0000**, подтвердить ввод.

**5** При удачном сопряжении прозвучит звуковой сигнал.

#### **Способ 2:**

**1** Включить сканер и сканировать штрихкод **Войти в режим настройки**.

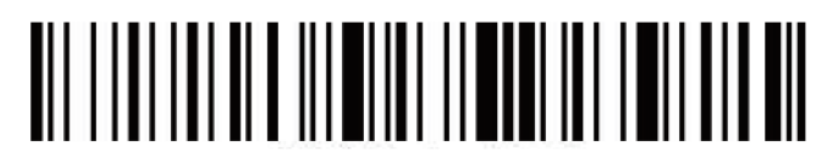

**Войти в режим настройки**

**2** Сканировать штрихкод **Режим Bluetooth HID**:

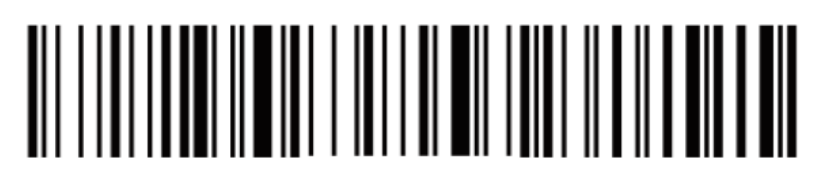

### **Режим Bluetooth HID**

**3** Сканировать штрихкод ниже, чтобы найти Bluetooth-устройство и перейти в режим сопряжения (или два раза нажать на курок сканера, чтобы выйти из режима сопряжения и вернуться в режим отсутствия сопряжения):

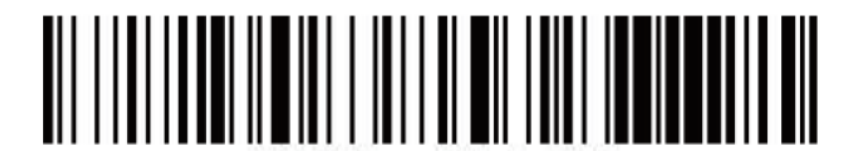

**4** Включить Bluetooth на устройстве для обнаружения сканера **Barcode Scanner HID**.

**5** Нажать на **Barcode Scanner HID** для перехода к сопряжению. При отображения запроса ввода пароля ввести пароль **0000**, подтвердить ввод.

- **6** При успешном сопряжении прозвучит звуковой сигнал.
	- **7** Сканировать штрихкод **Выйти из режима настройки** для выхода.

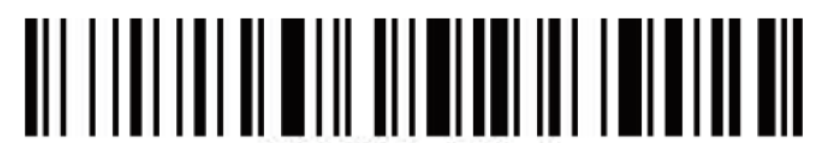

**Выйти из режима настройки**

# <span id="page-13-0"></span>**Показывать или скрывать клавиатуру (Bluetoothрежим)**

Для установки настройки **Показывать или скрывать клавиатуру** на устройствах с ОС Android и iOS (Bluetooth режим) нужно выполнить следующее:

**1** Включить сканер и сканировать штрихкод **Войти в режим настройки**.

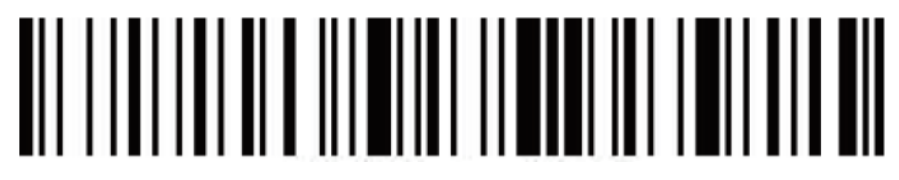

#### **Войти в режим настройки**

**2** Сканировать штрихкоды ниже, чтобы показать или скрыть клавиатуру в ОС iOS.

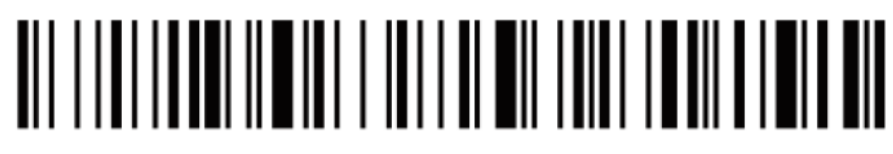

**Показать или скрыть iOS клавиатуру**

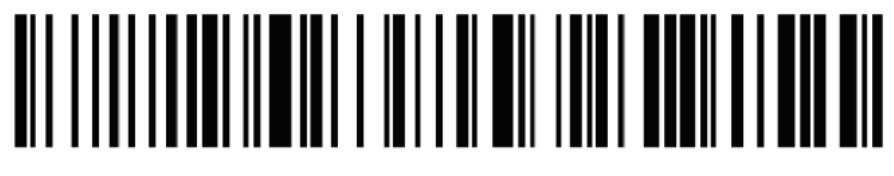

**Сканируйте дважды, чтобы показать iOS клавиатуру**

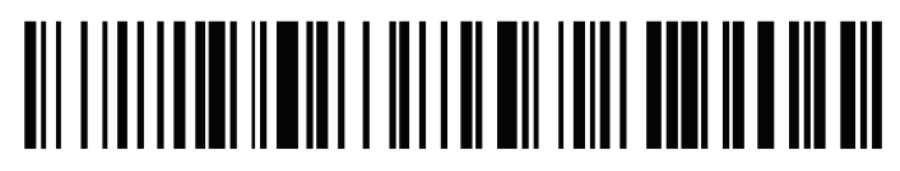

**Сканируйте дважды, чтобы скрыть iOS клавиатуру**

**3** Если необходимо показать клавиатуру в ОС Android, нужно перейти в настройки поставщика **Bluetooth Input Method APP**.

**4** Сканировать штрихкод **Выйти из режима настройки**.

# 

**Выйти из режима настройки**

# <span id="page-14-0"></span>**Сброс до заводских настроек**

Во время работы сканера можно случайно отсканировать другие коды настроек, в результате чего сканер не может использоваться в обычном режиме. В этом случае можно вернуться к состоянию инициализации, отсканировав штрихкод **Сброс до заводских настроек**, выполнив следующие действия:

**1** Сканировать штрихкод **Войти в режим настройки**.

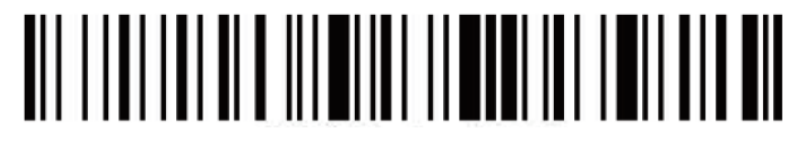

### **Войти в режим настройки**

**2** Сканировать штрихкод **Сброс до заводских настроек** и**Номер версии.**

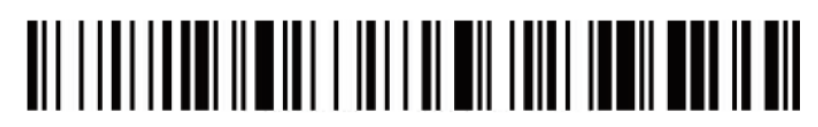

**Сброс до заводских настроек**

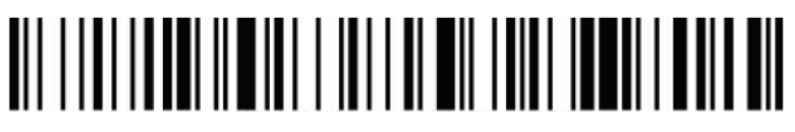

**Номер версии**

**3** Сканировать штрихкод **Выйти из режима настройки**.

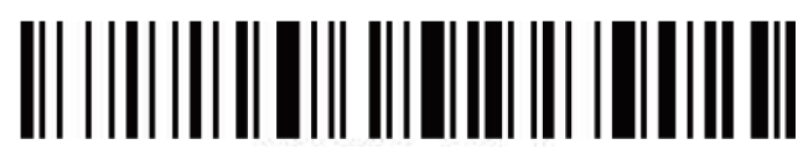

**Выйти из режима настройки**

# <span id="page-14-1"></span>**Изменение режима подключения**

#### <span id="page-15-0"></span>**Изменение режима**

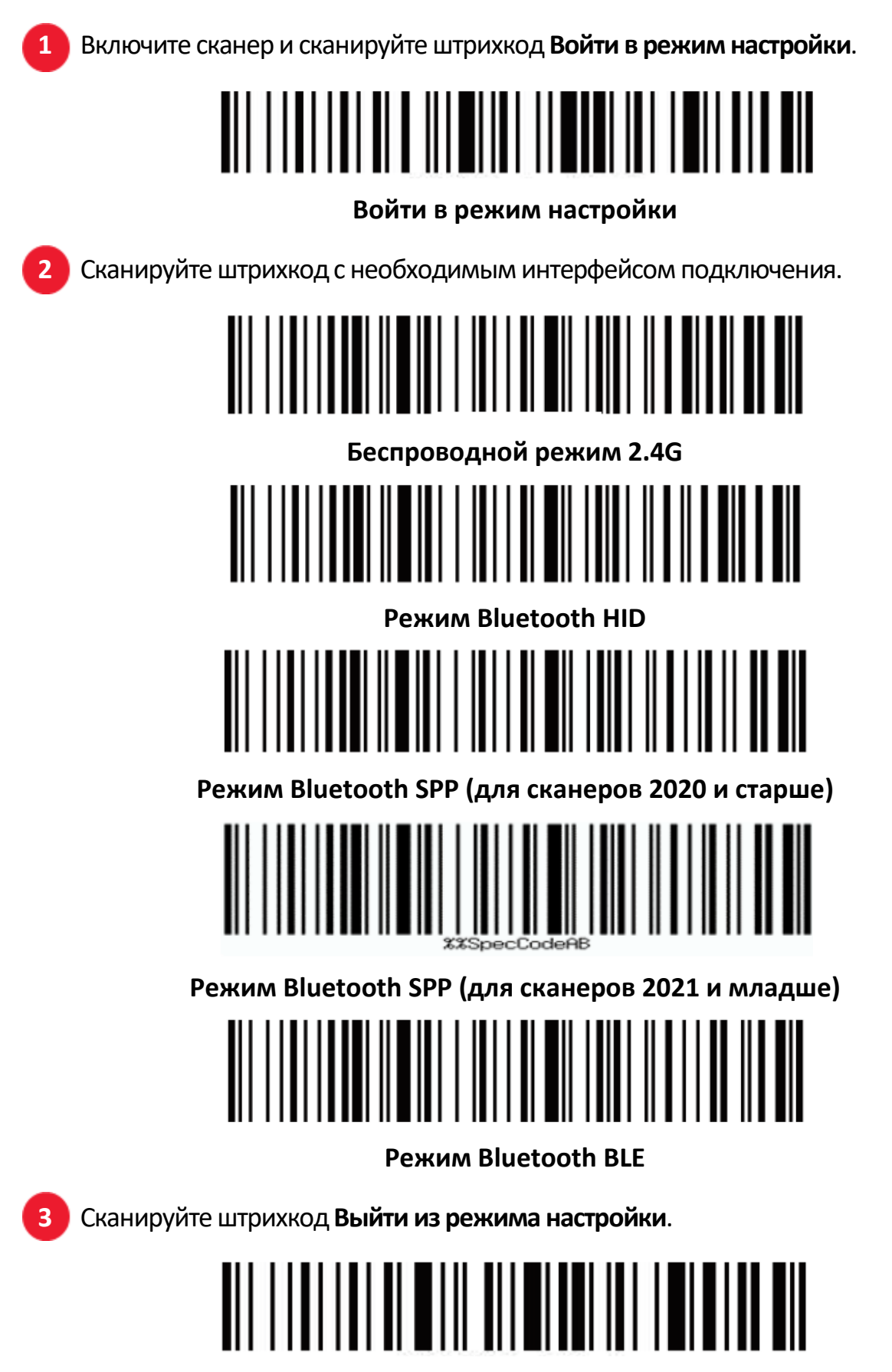

## <span id="page-16-0"></span>**Подключение беспроводного режима VCOM**

**1** Установите драйвер Virtual Serial port Driver из папки сканера АТОЛSB2109 BT итра загрузок.

**2** Последовательно считайте следующие штрихкоды, при считывании третьего штрихкода переподключите базу или кредл к USB-портуПК:

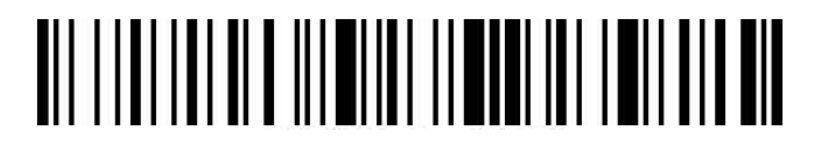

**Войти в режим настроек**

**Режим виртуального последовательного порта**

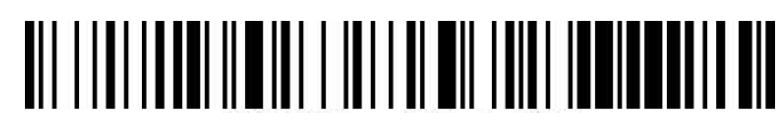

**Использовать ключ для соответствия коду**

- **3** Сканер отзовется на COM порте.
	- **4** Сканируйте штрихкод **Выйти из режима настройки**.

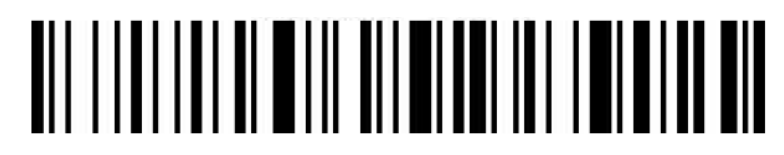

**Выйти из режима настройки**

# <span id="page-16-1"></span>**Настройки звука**

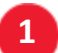

**1** Включите сканер и сканируйте штрихкод **Войти в режим настройки**.

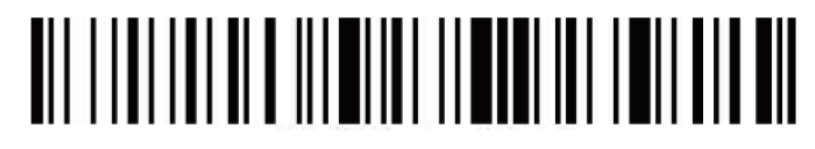

**Войти в режим настройки**

**2** Сканируйте штрихкод с нужными настройками звука.

# 

#### **Выключить звук**

# Ш

#### **Включить звук**

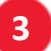

**3** Сканируйте штрихкод **Выйти из режима настройки**.

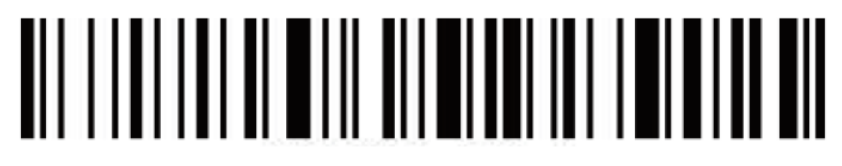

**Выйти из режима настройки**

# <span id="page-17-0"></span>**Настройки спящего режима**

![](_page_17_Picture_8.jpeg)

**1** Включите сканер и сканируйте штрихкод **Войти в режим настройки**.

![](_page_17_Picture_10.jpeg)

#### **Войти в режим настройки**

**2** Выберите штрихкод с настройкой спящего режима.

![](_page_17_Picture_13.jpeg)

**Переход в спящий режим через 30 секунд**

![](_page_17_Picture_15.jpeg)

**Переход в спящий режим через 1 минуту**

![](_page_17_Picture_17.jpeg)

**Переход в спящий режим через 5 минут**

![](_page_17_Picture_19.jpeg)

**Переход в спящий режим через 10 минут**

**Переход в спящий режим через 30 минут**

![](_page_18_Picture_1.jpeg)

**Выключить спящий режим**

![](_page_18_Picture_3.jpeg)

**Сразу перейти в спящий режим**

**3** Сканируйте штрихкод **Выйти из режима настройки**.

![](_page_18_Picture_6.jpeg)

# <span id="page-19-0"></span>**Настройки языка**

**1** Включите сканер и сканируйте штрихкод **Войти в режим настройки**.

# <u> AN HENRICH IN HUNDER HENRICH AM 1999 AN 1999 </u>

**Войти в режим настройки**

**2** Выберите необходимый язык ввода.

![](_page_19_Picture_5.jpeg)

**Английский**

![](_page_19_Picture_7.jpeg)

**Немецкий**

![](_page_19_Picture_9.jpeg)

**Французский**

![](_page_19_Picture_11.jpeg)

**Испанский**

**Итальянский**

![](_page_19_Picture_15.jpeg)

**Японский**

![](_page_19_Picture_17.jpeg)

**Только для ПК терминала. Американский вариант**

**3** Сканируйте штрихкод **Выйти из режима настройки**.

# ON HULLU ON ON HULLU ON TALLET HE SAID ON

**Выйти из режима настройки**

# <span id="page-20-0"></span>**Настройка скорости передачи данных**

**1** Включите сканер и сканируйте штрихкод **Войти в режим настройки**.

![](_page_20_Picture_4.jpeg)

**Войти в режим настройки**

**2** Сканируйте штрихкод с нужным параметром скорости передачи данных.

![](_page_20_Picture_7.jpeg)

**Быстрая**

![](_page_20_Picture_9.jpeg)

**Средняя**

![](_page_20_Picture_11.jpeg)

**Низкая**

![](_page_20_Picture_13.jpeg)

**Очень низкая**

**3** Сканируйте штрихкод **Выйти из режима настройки**.

![](_page_20_Picture_16.jpeg)

# <span id="page-21-0"></span>**Настройка специального суффикса (для версии ПО сканера не младше 2022 г.)**

**1** Включите сканер и сканируйте штрихкод **Войти в режим настройки**.

![](_page_21_Picture_2.jpeg)

**Войти в режим настройки**

**2** Сканируйте штрихкод с нужной настройкой специального суффикса (CR: Возврат каретки; LF: Перевод строки).

![](_page_21_Picture_5.jpeg)

**Удалить CR+LF**

**3** Сканируйте штрихкод **Выйти из режима настройки**.

![](_page_21_Picture_8.jpeg)

# <span id="page-22-0"></span>**Удаление специального суффикса (для версии ПО не старше 2023 г.)**

![](_page_22_Picture_1.jpeg)

**1** Включите сканер и отсканируйте штрихкод **Начать настройку**.

![](_page_22_Picture_3.jpeg)

**Начать настройку**

**2** Отсканируйте штрихкод **Удаление суффикса Enter**.

![](_page_22_Picture_6.jpeg)

**Удаление суффикса Enter**

**3** Скануруйте штрихкод **Выйти из режима настройки**.

![](_page_22_Picture_9.jpeg)

# <span id="page-23-0"></span>**Удаление префикса и суффикса**

**1** Включите сканер и сканируйте штрихкод **Войти в режим настройки**.

# 

**Войти в режим настройки**

**2** Сканируйте штрихкод **Удалить префикс** или **Удалить суффикс**.

![](_page_23_Picture_5.jpeg)

**Удалить префикс**

![](_page_23_Picture_7.jpeg)

**Удалить суффикс**

**3** Сканируйте штрихкод с соответствующим параметром удаления битов.

![](_page_23_Picture_10.jpeg)

**Удалить 1 бит**

![](_page_23_Picture_12.jpeg)

**Удалить 2 бита**

![](_page_23_Picture_14.jpeg)

**Удалить 3 бита**

![](_page_23_Picture_16.jpeg)

#### **Удалить 4 бита**

![](_page_24_Picture_0.jpeg)

**4** Сканируйте штрихкод **Выйти из режима настройки**.

# 

**Выйти из режима настройки**

![](_page_24_Picture_4.jpeg)

**Чтобы отменить процесс удаления суффиксов и префиксов, сканируйте поочерёдно штрихкод из пунктов 1, 2, 4.**

# <span id="page-24-0"></span>**Настройки префикса и суффикса**

![](_page_24_Picture_7.jpeg)

**1** Включите сканер и сканируйте штрихкод **Войти в режим настройки**.

![](_page_24_Picture_9.jpeg)

**Войти в режим настройки**

**2** Сканируйте штрихкод **Разрешить добавление префикса** или **Разрешить добавление суффикса**.

![](_page_24_Picture_12.jpeg)

**Разрешить добавление префикса**

![](_page_24_Picture_14.jpeg)

**Разрешить добавление суффикса**

**3** Добавьте префикс или суффикс, используя штрихкод изПриложения А.

**4** Сканируйте штрихкод **Выйти из режима настройки**.

![](_page_24_Picture_18.jpeg)

![](_page_25_Figure_0.jpeg)

**Для удаления суффикса или префикса сканируйте поочерёдно штрихкод из пунктов 1, 2, 4.**

![](_page_25_Picture_2.jpeg)

**По умолчанию в суффикс добавляются оба параметра CR и LF. Если вы добавите другие префикс или суффикс, суффиксы по умолчанию (CR и LF) не будут заменены.**

# <span id="page-25-0"></span>**Настройки GS метки для Datamatrix**

**1** Включите сканер и сканируйте штрихкод **Войти в режим настройки**.

![](_page_25_Picture_6.jpeg)

**Войти в режим настройки**

**2** Сканируйте штрихкод с нужными настройками GS метки для Datamatrix.

![](_page_25_Picture_9.jpeg)

**Включение GS метки для Datamatrix**

![](_page_25_Picture_11.jpeg)

**Отключение GS метки для Datamatrix**

**3** Сканируйте штрихкод **Выйти из режима настройки.**

![](_page_25_Picture_14.jpeg)

**Выйти из режима настройки**

<span id="page-25-1"></span>**Настройки передачи GS метки через нажатие клавиши F8 в режиме 2.4G и Bluetooth HID**

Для включения настройки включите сканер и отсканируйте последовательно штрихкод и QR-код:

![](_page_26_Picture_1.jpeg)

**Передача GS метки через нажатие клавиши F8 (штрихкод)**

![](_page_26_Picture_3.jpeg)

#### **Передача GS метки через нажатие клавиши F8 (QR-код)**

Для отключения передачи GS через нажатие клавиши F8, возврата передачи через Alt+029 отсканируйте штрихкод:

![](_page_26_Picture_6.jpeg)

**Отключение передачи GS через нажатие клавиши F8, возвращает передачу через Alt+029**

## <span id="page-27-0"></span>**Возможные неполадки и способы их устранения**

#### **Сканер не может подключиться к смартфону с ОС Android по Bluetooth.**

Необходимо убедиться в том, что на смартфоне установлена версия Android 3 или выше.

#### **Некоторые штрихкоды не считываются.**

Некоторая обычно неиспользуемая символика по умолчанию отключена. Необходимо включить соответствующий тип штрихкода в настройках. Если символика неизвестна нужно обратиться к поставщику.

#### **Данные не передаются на ПК или смартфон даже при установленном подключении.**

**–** Убедиться в том, что сканер действительно подключен к устройству. Индикатор на сканере должен гореть синим.

**–** Проверить не переключен ли сканер в **Режим хранения** (в **Режиме хранения** штрихкоды не будут передаваться автоматически на устройство). Отсканировать код настройки **Выгрузка данных** вручную для выгрузки необходимых данных.

**–** Переключить сканер в **Обычный режим** для автоматической передачи данных после считывания.

#### **ПК или смартфон не могут обнаружить сканер в Bluetooth режиме.**

Убедиться в том, что режим подключения выбран как **Bluetooth HID**, поскольку другие режимы связи требуют другой соответствующий тестовый инструмент. При необходимости связаться с поставщиком сканера штрихкода.

#### **Как подключить сканер снова, если сканер уже был подключен к ПК или смартфону по Bluetooth.**

Удалить сканер из списка устройств, подключенных по Bluetooth, и найти его заново.

# <span id="page-28-0"></span>Приложение А

![](_page_28_Picture_1.jpeg)

**ACK** 

![](_page_28_Picture_3.jpeg)

**CR** 

![](_page_29_Figure_0.jpeg)

![](_page_29_Figure_1.jpeg)

![](_page_29_Figure_2.jpeg)

![](_page_30_Figure_0.jpeg)

**US Space**  $\mathbf{I}$ ║║ ║  $#$ **TIITIITII** 

\$

![](_page_31_Figure_0.jpeg)

![](_page_32_Figure_0.jpeg)

![](_page_32_Figure_2.jpeg)

![](_page_33_Figure_0.jpeg)

B

![](_page_33_Figure_2.jpeg)

 $H$ 

![](_page_34_Figure_0.jpeg)

![](_page_34_Figure_2.jpeg)

![](_page_35_Figure_0.jpeg)

![](_page_35_Figure_1.jpeg)

![](_page_36_Figure_0.jpeg)

![](_page_36_Figure_1.jpeg)

![](_page_37_Figure_0.jpeg)

![](_page_37_Figure_1.jpeg)

 $\mathbf{x}$ 

![](_page_38_Figure_0.jpeg)

![](_page_38_Picture_1.jpeg)

**DEL** 

# **Руководство по эксплуатации**

## **Версия документа от 19.01.2024**

## **Компания АТОЛ**

ул. Годовикова, д. 9, стр. 17, этаж 4, пом. 5, Москва 129085

+7 (495) 730-7420 [www.atol.ru](http://www.atol.ru/)